## Резервирование и балансировка Indeed PAM Core, IdP, MC и UC.

Настройка IDP

### Выпуск сертификата для IdP

Можно воспользоваться сертификатом сервера балансировщика, либо выпустить самоподписанный.

Выпуск самоподписанного сертификата:

Запустите PowerShell от имени администратора на любом из серверов PAM и выполните команду:

New-SelfSignedCertificate -DnsName idp.domain.local -CertStoreLocation cert: \LocalMachine\My

### Экспорт сертификата для IdP

- 1. Запустите оснастку MMC на сервере где был выпущен сертификат и выберите сертификаты компьютера.
- 2. Перейдите в раздел **Личные** (Personal), откройте контекстное меню сертификата и выберите пункт Все задачи (All Tasks) - Экспорт (Export). Экспорт необходимо выполнить два раза, с закрытым ключом и без закрытого ключа.

### Импорт сертификата для IdP

- 1. Перенесите экспортированные сертификаты на второй сервер управления.
- 2. Откройте контекстное меню файла .pfx и выберите **Установить PFX** (Install PFX), установите сертификат в личные компьютера.
- 3. Откройте контекстное меню файла .crt и выберите **Установить сертификат** (Install Certificate), установите сертификат в доверенные корневые центры сертификации (этот пункт необходимо выполнить и для первого сервера. Если сертификат не самоподписанный, то не надо).

### Настройка сертификата для IdP

# Настройка выполняется на всех серверах.

- 1. Запустите оснастку ММС, откройте контекстное меню сертификата **балансировщика** и выберите пункт Все задачи (All Tasks) - Управление закрытыми ключами (Manage Private Keys).
- 2. Нажмите Добавить (Add) в разделе Безопасность (Security).
- 3. Нажмите Размещение (Locations) и выберите локальный компьютер.
- 4. Введите название пула IIS AppPool\Indeed.idp и нажмите Проверить имена (Check Names).
- 5. Сохраните изменения.

### Настройка Indeed PAM IdP

## Настройка выполняется на всех серверах.

- 1. Запустите оснастку ММС, откройте сертификат балансировщика и перейдите на вкладку Состав (Details).
- 2. Найдите пункт Отпечаток (Thumbprint) и скопируйте его значение

В Windows Server до 2019 при копировании в начало строки всегда добавляется непечатаемый символ, его необходимо удалить. В Win Server 2019 копируется нормально.

- 3. Откройте файл C:\inetpub\wwwroot\idp\appsettings.json и укажите скопированный Отпечаток в качестве значения для параметра SigningCertificate
- 4. Перезагрузите IIS.

### Настройка компонентов РАМ для работы с балансировщиком

В файлах конфигурации Indeed PAM Core, IDP, MC, UC, ProxyAPP, SSHProxy необходимо изменить все URL компонентов на адрес балансировщика, кроме тех, что предназначены для работы с ILS

Например:

### C:\inetpub\wwwroot\pam\core\appsettings.json

```
...
"Auth": {
    "IdpUrl": "https://haproxy.domain.local/idp",
...
"LogServer": {
    "AppId": "pam",
    "Component": "server",
    "EventCache": {
         "Directory": "C:\\ILS\\Core",
           "SendingIntervalSec": 10
    },
    "Server": {
         "Url": "https://srv1.domain.local/ils/api",
              "Certificate": {
                   "Thumbprint": "",
                   "FilePath": "",
                   "FilePassword": ""
              }
         }
...
```
### C:\inetpub\wwwroot\pam\idp\appsettings.json

```
"IdentitySettings": {
...
  "IdpUrl": "https://haproxy.domain.local/pam/idp",
...
"PamSettings": {
    "ManagementConsoleUrls": ["https://haproxy.domain.local/pam/mc"],
    "UserConsoleUrls": ["https://haproxy.domain.local/pam/uc"],
    "CoreUrls": ["https://haproxy.domain.local/pam/core"],
...
```
### C:\inetpub\wwwroot\pam\uc\assets\config\config.prod.json

```
\{"env":\{"name": "PROD",
 "lang": "ru",
 "url": "https://haproxy.domain.local/pam/uc",
\ddotsc"core": \{"url": "https://haproxy.domain.local/pam/core"
},
"idp": {
 "url": "https://haproxy.domain.local/pam/idp",
 "requireHttps": true
},
\cdots
```
### Пример файла /etc/haproxy/haproxy.cfg:

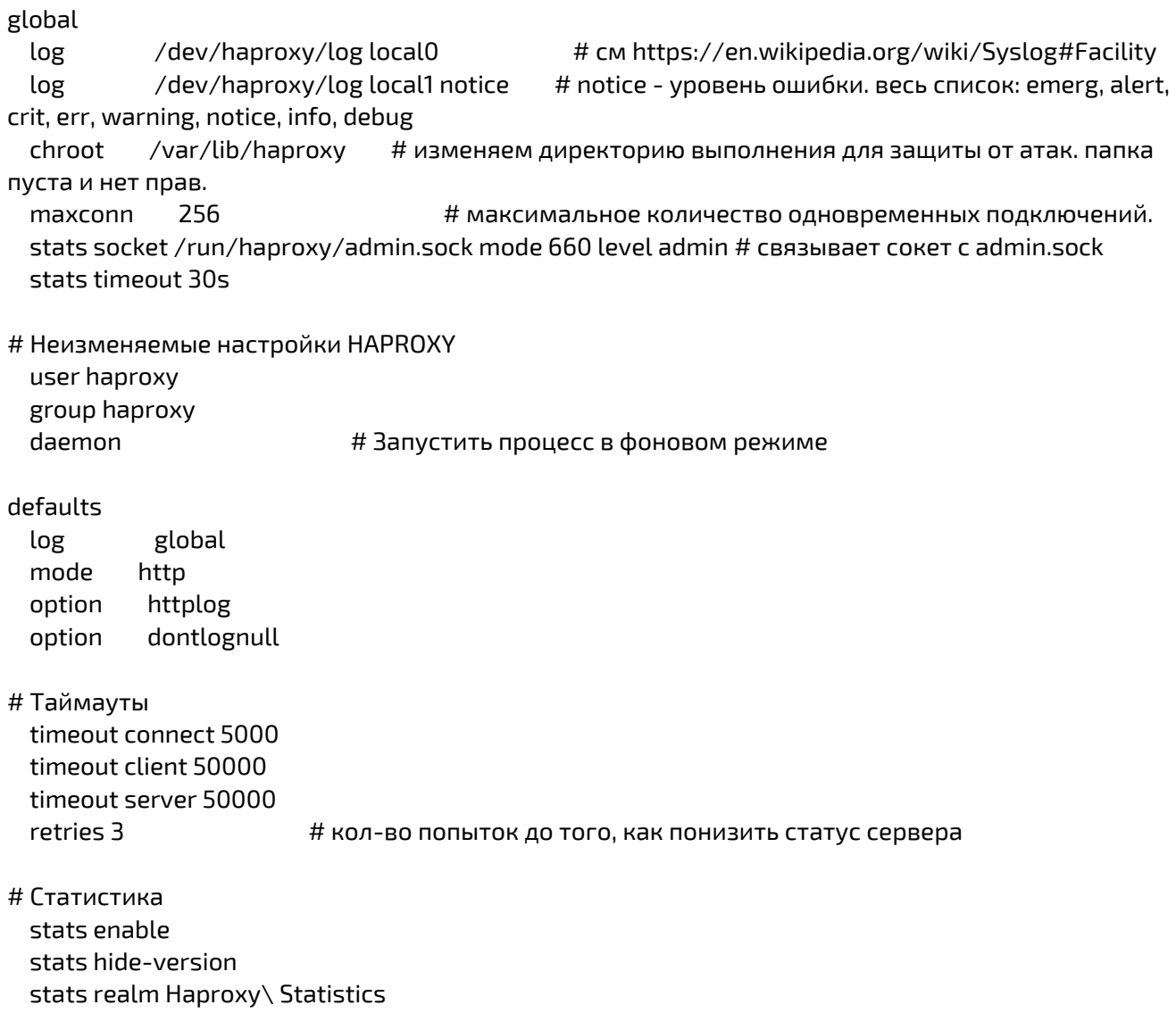

stats uri /haproxy **#здесь указываем ссылку на страницу статистик**и stats auth stat:stat option httpchk HEAD / HTTP/1.0 # Настройки доступа option redispatch # Позволит пользователям пройти к другому серверу если сервер, на который ссылаются их куки, не работает balance source # алгоритм выбора сервера (наименее загруженный по порядку) frontend frontend\_pam bind \*:443 ssl crt /etc/ssl/certs/haproxy.domain.local.pem # настройка интерфейса фронтенда с указанием пути к сертификату этого сервера option forwardfor  $\mu$  nepeled to oper than bia albec клиента серверу acl url\_core path\_beg /pam/core use\_backend backend\_api if url\_core acl url\_idp path\_beg /pam/idp use\_backend backend\_idp if url\_idp acl url\_mc path\_beg /pam/mc use\_backend backend\_mc if url\_mc acl url\_uc path\_beg /pam/uc use\_backend backend\_uc if url\_uc backend backend\_api option prefer-last-server  $\#$  попытка повторно использовать тоже соединение к серверу option httpchk GET /pam/core/health # проверка доступности приложения PAM Core server PAM1 192.168.1.1:443 ssl verify required check inter 5000 fall 3 server PAM2 192.168.1.2:443 ssl verify required check inter 5000 fall 3 backend backend\_idp option prefer-last-server  $\#$  попытка повторно использовать тоже соединение к серверу option httpchk GET /pam/idp/ # проверка доступности приложения PAM Core server PAM1 192.168.1.1:443 ssl verify required check inter 5000 fall 3 server PAM2 192.168.1.2:443 ssl verify required check inter 5000 fall 3 backend backend\_mc option prefer-last-server  $\#$  попытка повторно использовать тоже соединение к серверу option httpchk GET /pam/mc/ # проверка доступности приложения PAM Core server PAM1 192.168.1.1:443 ssl verify required check inter 5000 server PAM2 192.168.1.2:443 ssl verify required check inter 5000 backend backend\_uc option prefer-last-server # попытка повторно использовать тоже соединение к серверу option httpchk GET /pam/uc/ # проверка доступности приложения PAM Core server PAM1 192.168.1.1:443 ssl verify required check inter 5000 server PAM2 192.168.1.2:443 ssl verify required check inter 5000